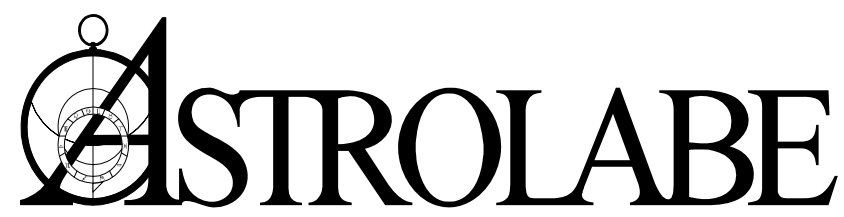

(508) 896-5081 • FAX (508) 896-5289 • Toll Free Order & Information Line: (800) 843-6682 Email: astrolabe@alabe.com • Website: http://alabe.com

# **Please Read This Before Installing Your Programs**

*Most programs we offer are included in the install menu on the Astrolabe CD. However, you must purchase each item separately and be issued a password for it before you can install it. Passwords for your initial software purchases normally appear on the back of your CD sleeve. To install additional programs from this CD you can call or email us to purchase codes for them. We can then save you shipping charges by emailing these additional passwords to you. It is important to keep your serial numbers and passwords in a safe place in case you ever need to re-install your programs.*

## **Before you start out**

Note the following before you start installing your programs:

- **If you're upgrading to** *Solar Fire 9***: If your older version of** *Solar Fire* **is installed on the same computer, it's best to** *leave it there for the time being***.** This will make it easier to transfer your charts and settings to the new version (as described on page 2). (However, you don't absolutely *need* to have your older version installed. Your *Solar Fire 9* upgrade is the complete program, not a patch.)
- **ACS PC Atlas**: For some programs (like *Solar Fire 5.1* through *9, JigSaw* and the *Imperial Astrologer*) there's **no need to install the Atlas**, as these programs already contain it. For other programs (like *Nova Chartwheels*, *Astrolabe Reports* and *Solar Fire v4)* **it's best to install the Atlas**  first. This will automatically connect your program to the Atlas so you won't have to do it manually.
- **Astrolabe Reports:** 1) Install the Atlas, 2) install the *Astrolabe Reports Core* program, and 3) install the individual report programs (*Professional Natal Report, Professional Forecaster*, etc.)., To learn how to use the Astrolabe Reports programs, click on the **EZ Start Guide shortcut** that is automatically placed on your Windows desktop.

# **How to install your Astrolabe programs from the CD**

- 1. Put the CD in your computer's CD drive and wait for the **Astrolabe CD Install Menu** window to appear. This lists all the programs and free utilities that are on the CD. If nothing happens when you insert the CD, from Windows select **Control Panel > Hardware and Sound** and turn **Autoplay** on. If you're given a choice to "Run SETUP.EXE" or "Open folder," select **Run**.
- 2. Click on the program you've bought so that it becomes highlighted, and click on the **Install** button.
- 3. When asked, **enter your name, serial number and password for the program** *exactly as they appear* on the sticker attached to the back of the CD sleeve or in the email sent to you. If you are installing the Atlas and there's a "Company" field, fill in something even if it's only asterisks. *Hints*: Type in your name using precisely the spelling, spacing and capitalization that is given. When entering serial codes and passwords, any letters are always capitalized. For the numbers, use the keys at the top of your keyboard, not those on the numeric keypad. Always type a zero rather than the letter O (the serial numbers and passwords never use the letter O.).
- 4. **Let the program install into the suggested folders.** Do not attempt to install it anywhere else. Unlike previous versions, *Solar Fire versions 7, 8 and 9* install their program files under the **Programs** folder, and their charts, settings and other user files in **Documents\Solar Fire User Files**.
- 5. After installing *Solar Fire*, restart Windows before you open *Solar Fire*.
- 6. After installing any program (and periodically thereafter) **check Astrolabe's website**, http://alabe.com/dlpage.htm, **for the latest free updates.** In most programs you can also get online updates from the program's main screen by selecting **Help menu > Check for Updates on Web.**

### **How to get help with your Astrolabe programs**

 **"How do I…?" Questions.** To find out how to do something in your program, try pressing the **F1** key to get help on the screen that you're currently working in. Or, at the top of the program's main screen select **Help menu > User Guide** to browse through all the program's help.

 Also, for some programs, you can install a pdf of the whole manual by double-clicking on **User's Guides** at the top of the list of programs on the Astrolabe CD. These require *Adobe Reader*. If you don't already have *Reader* installed, you can get it from your Astrolabe CD or from http://get.adobe.com/reader/.

 **Questions about Astrological Techniques.** For explanations of astrological terms and concepts you can select **Help menu > Encyclopedia** in *Solar Fire*. You can also find answers by visiting http://alabe.com/forum/ either directly, or through the *Nova Chartwheels* **Help menu**. If you still have a question, you can ask it on the Forum or go to http://alabe.com and ask your question by selecting **Support > Submit a Ticket**.

**Basic Troubleshooting.** If your program isn't working, try each of these measures in turn until it does work: 1) close and restart the program, 2) restart the computer, 3) download the latest program updates (as described in step 6 above), 4) uninstall and reinstall the program. These easy steps solve most difficulties.

 How to uninstall: In *Windows 8:* In the Charms menu select **Settings > Control Panel > Programs > Uninstall a program**. In *Windows XP to 7*: On the desktop, select **Start button > Control Panel > Programs.** Either way, an **Uninstall or change a program** window will appear. In the list of installed programs, select the program. At the top, click on **Uninstall** (NOT on "Change" or "Repair.") If asked whether you want to keep your charts and user files, click on **Yes** (unless you are sure your user files have been corrupted and you want to get rid of them, too -- then it would be a good idea first to make a backup copy of them). Then reinstall your program, and once again check the web for updates.

**Web and Phone Support.** You can get 24/7 web support at http://alabe.com/ by selecting **Support** and then selecting either **Get Help**, **Search Tech Support Knowledge Base**, **Forums**, **Troubleshooting and FAQs** or **Submit a Ticket** (where you can submit your question by email). There's also **phone** support Mon-Fri, 10am-4 pm U.S. Eastern time at (508) 896-5081.

**When Asking for Tech Support....** Include 1) the title and version of the Astrolabe software (which you can see in the program's **Help menu > About**), 2) the version of Windows you are using, 3) the result you were trying to achieve, and 4) the result you got (what happened?). Be specific. If you get an error message, write it down. If you are asked to click for more information, click and write that down, too. This extra info, especially the filenames that are shown, can be helpful.

**Important note for the pre-release version of** *Nova Chartwheels:* Astrolabe will deal with installation problems by phone and email, but for other problems and for procedural questions go the *Nova Chartwheels* main screen and at the top select **Help**. From there you can select **Online Support Forums** (also available at http://alabe.com/forums), **EZ Start Guide** and **Instructional Videos** for various kinds of help.

# **If you're upgrading to Solar Fire 9, here's how to transfer your charts**

#### **You're installing** *Solar Fire 9* **on the same computer where you have your old** *Solar Fire*

- **If you're upgrading from** *Solar Fire 7 or 8,* you *won't need to do anything at all*. Your old charts and settings will be waiting for you in their usual place, in **Documents\Solar Fire User Files**.
- **If you're upgrading from** *earlier* **versions of** *Solar Fire*, proceed as follows:
	- 1. From the *Solar Fire 9* main screen, select **Utilities menu > Import Charts and Settings**.
	- 2. The **Where to import from** field will ordinarily show the location of your previous version of *Solar Fire*. If it doesn't, click on **Other location** and select a *Solar Fire* folder under **Program Files.**
	- 3. Under **Import Options** select the items you want. If you aren't sure, select **Rename and Keep Existing Files**. You can eliminate duplicate files later. (For more help with this, press the **F1** key.)
	- 4. Click on **Import**, and the charts and other files that you designated will be copied into your **Documents\Solar Fire User Files** folder where *Solar Fire 9* will be able to find them.

After you've transferred your charts and become used to the new program, you can uninstall your old *Solar Fire* whenever you wish.

### **You already uninstalled your old** *Solar Fire* **on that computer**

Chances are, you only uninstalled the program, not your charts (which are uninstalled separately). To transfer those charts to *Solar Fire 9*, it's easiest to **reinstall** your old *Solar Fire* and then open *Solar Fire 9* and follow the steps above. Then uninstall your old *Solar Fire* whenever you're ready to.

#### **You're installing your** *Solar Fire 9* **upgrade on a different computer**

No matter what version of *Solar Fire* you had and what type of files (charts or settings) you want to transfer, a free Astrolabe utility program called *Astrobackup* helps you move them from one device to another. It will find your old user files wherever they are, and will copy them to where your new *Solar Fire 9* wants them. You can use a CD, network or other medium for the transfer, but the easiest way is to use a USB flash drive (aka thumb drive or memory stick).

The following directions assume that your charts and settings are still on your old computer. If you have already transferred them to a flash drive or other removable media, skip to step 6.

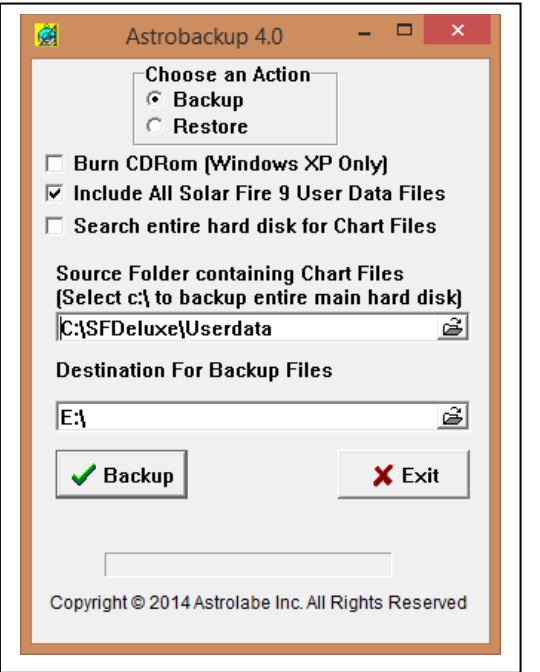

- 1. On the "source" computer (the computer where your older *Solar Fire* resides), install the free *Astrobackup* utility from the Astrolabe CD or from http://alabe.com/dlpage.htm. Then launch *Astrobackup.*  (An *Astrobackup* shortcut gets installed on your Windows desktop.) The **Astrobackup** window will open (as shown at the left).
- 2. Under **Choose an Action** select **Backup**. Then,
	- To transfer your settings as well as your charts, put a check next to **Include All User Data Files**.
	- If you've stored chart files in other folders besides Solar Fire's regular charts folder, check **Search entire hard disk for Chart Files**.
	- If you have Win XP or greater and your transfer medium is a CD instead of a memory stick, check **Burn CDRom**.
- 3. **Source Folder** should be set to where your old charts and settings are stored. *Solar Fire Gold 7* and *8* store their charts and settings in **\Documents\Solar Fire User Files**. Earlier *Solar Fire* versions store their

charts along with the program in **C:\SFDeluxe** (for *Solar Fire 6*) or (for earlier versions) another folder on C: drive with Solar Fire or SF in its name. If these are not showing in the **Source Folder** field, click at the right of this field and browse for the correct source folder.

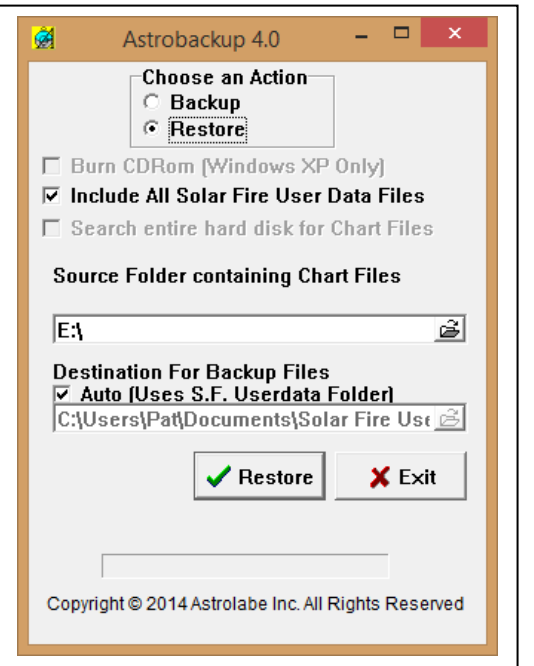

- 4. **Destination for Backup Files** should be set to the drive letter for your memory stick. Click to the right of this field to see the available drives. The memory stick would usually be plugged into a removable drive such as E:, F:, G: or H:.
- 5. Click the **Backup** button, wait for the files to be compressed (zipped) onto the removable media, and then click the **Exit** button.
- 6. Now you're ready to "restore" your charts and settings into their proper place on the destination computer. Just as you did in step 1, install *Astrobackup* on the destination computer.
- 7. Next, insert the memory stick into a slot on the destination computer.
- 8. After that, open *Astrobackup* on the destination computer.
- 9. In the *Astrobackup* window (see left), under **Choose an Action** select **Restore**.
- 10. If you're transferring settings as well as charts, put a check next to **Include All Solar Fire User Files**.
- 11. **Source Folder** should be set to the drive letter for the memory stick.
- 12. Under **Destination For Backup Files** you can put a check next to **Auto** to automatically select the place where *Solar Fire 9* stores its user files. Or, you can set the path manually in the field below this (it should be **C:\Users\[user's name]\Documents\Solar Fire User Files**).
- 13. Click on the **Restore** button, and wait as your *Solar Fire* files and settings are unzipped and transferred to their proper place on the destination computer.
- 14. When the transfer is finished, remove the memory stick and click **Exit** to close *Astrobackup.* You're now ready to use your old charts and settings in *Solar Fire 9*.

There are more detailed instructions in the video at http://alabe.com/dlpage.htm.

*Note:* If more than one person uses *Solar Fire* on a computer and they log onto Windows using different user names, then each person will have his own personal collection of user files. In that case you would need to log on as each user and then do the transfer procedure for each user.

3-24-14